# RadLex Playbook User Manual

Computed Tomography

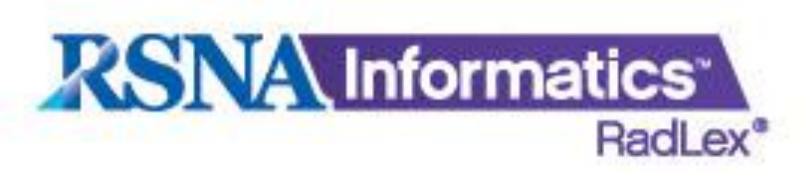

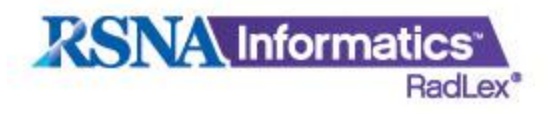

### **TABLE OF CONTENTS**

**EINTRODUCTION ❖ OBTAINING THE CORRECT SPREAD SHEET ❖LOADING SITE SPECIFIC DATA INTO THE SPREAD SHEET ☆COLUMNS** COLUMN "D" (POPULATION) COLUMNS "E – I" (BODY REGION) COLUMNS "J – L" (MODALITY AND PROCEDURE MODIFER) COLUMN "M" (ANATOMIC FOCUS) COLUMN " N" (LATERALITY) COLUMN "O – P" (REASON FOR EXAM) COLUMN "Q" (TECHNIQUE) COLUMN "R" (CONTRAST ENHANCEMENT) **❖ "AND/OR" FUNCTIONALITY ❖ UPLOADING THE SPREAD SHEET TO RSNA WIFWING THE RESULTS EDOWNLOADING A CSV COPY ❖SUPPORT** 

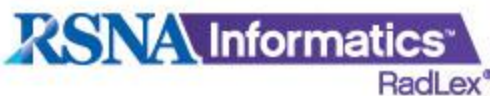

## **INTRODUCTION**

The RadLex Playbook is a special component of the RadLex controlled terminology being developed by RSNA. The Playbook will provide a standard, comprehensive lexicon of radiology orderables and imaging procedure step names. Each Playbook entry will include:

- A unique identifier (RPID) used in information systems to identify the procedure/step name, a long version of the text name, and a short version of the name.
- A name composed according to the Playbook orderable grammar
- A short name for DICOM
- A human-readable definition
- Mappings to RadLex atomic terms describing components of procedure names, such as modality, body part, indications, etc.

In order to map each institution's charge master to the playbook, separate modalityspecific spreadsheets will have to be filled out and submitted. In return a RadLex Playbook ID (RPID) will be generated for each exam description provided. Drop-down lists have been created in an effort to minimize variation and to make it easier for the user to use.

This user manual will focus on computed tomography. There is a step-by -tep guide to filling in and submitting the spreadsheets.

For more information please visit this website:

[http://www.rsna.org/Informatics/radlex\\_playbook.cfm](http://www.rsna.org/Informatics/radlex_playbook.cfm)

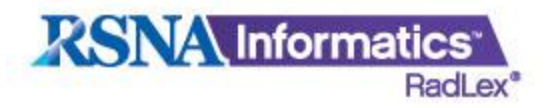

#### **OBTAINING THE CORRECT SPREAD SHEET**

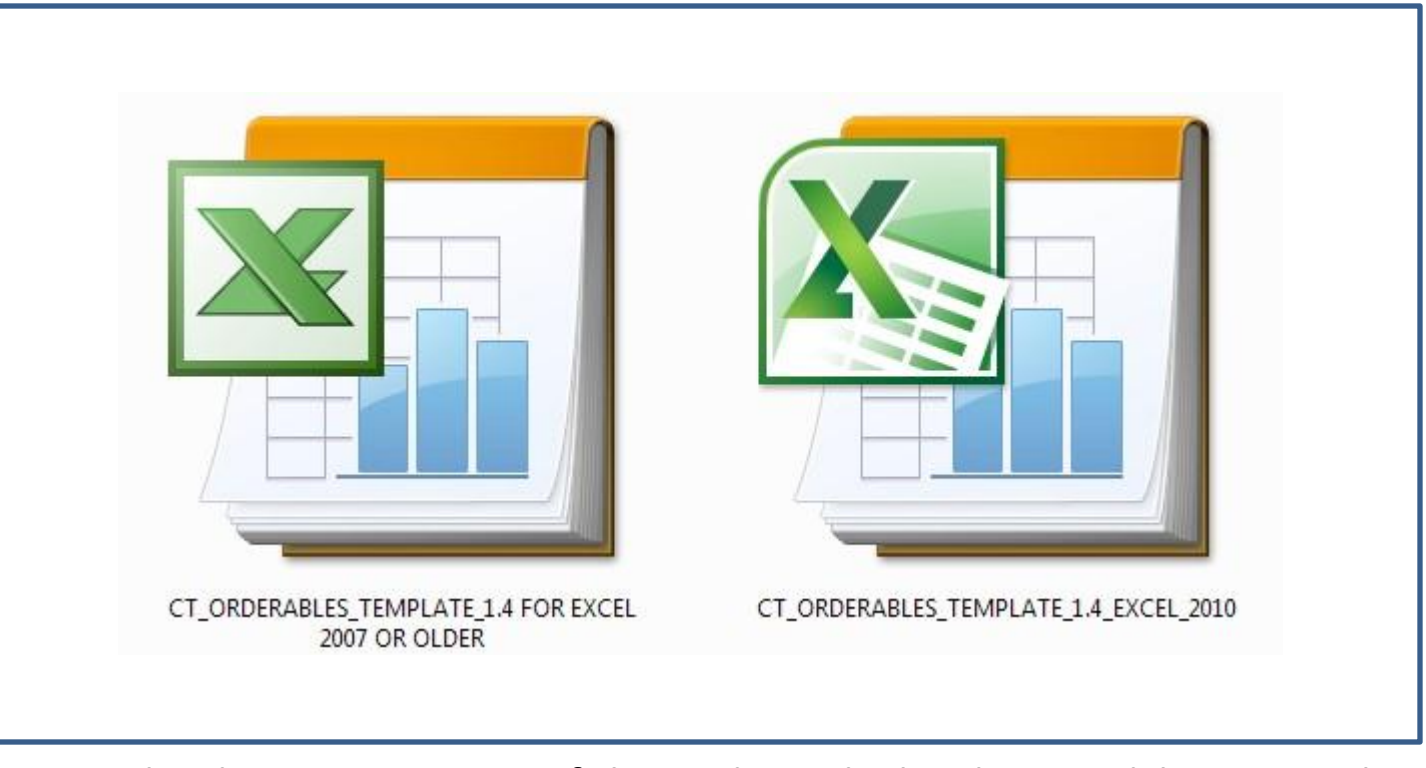

Download correct version of the RadLex Playbook spreadsheet template for the version of EXCEL that is installed at your facility from this website.

#### [http://playbook.radlex.org](http://playbook.radlex.org/)

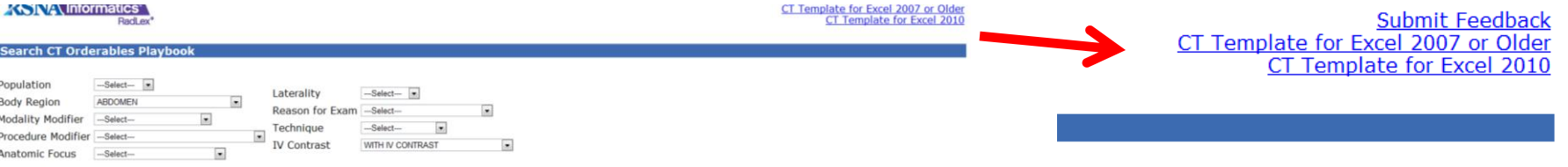

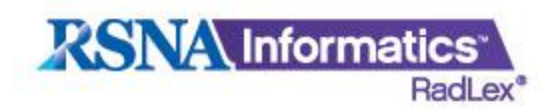

### **LOADING SITE SPECIFIC DATA**

Each site will load their existing names from that in their Radiology Information System (RIS). Columns "B" and "C" are for this, simply paste your information in these column.

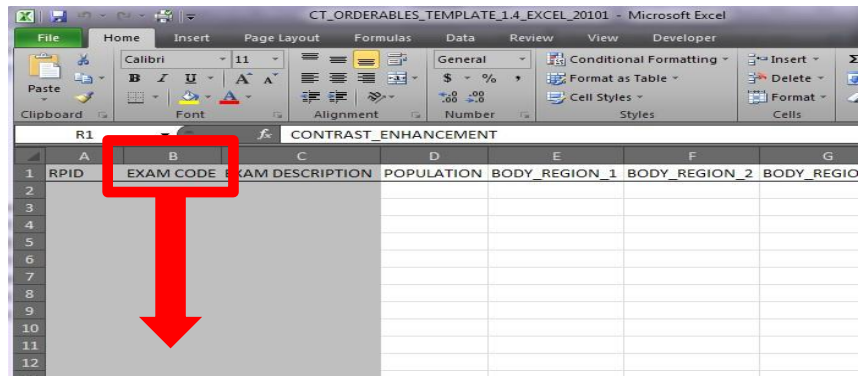

Copy your facility's CT exam codes and paste them in column "B."

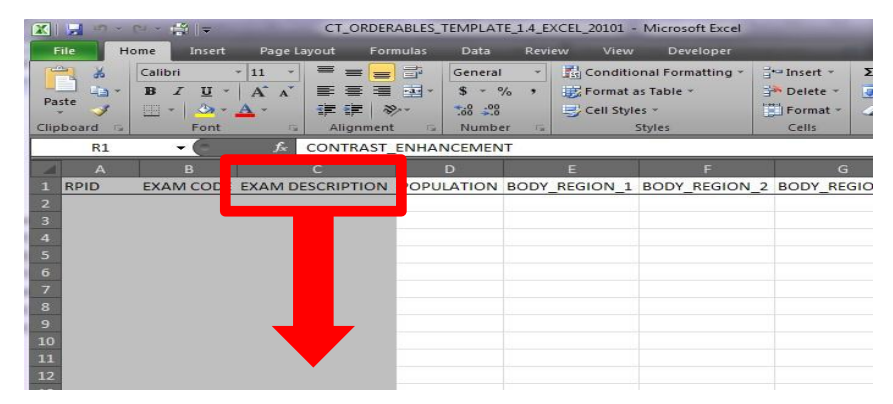

Copy the corresponding CT exam descriptions and paste them in column "C."

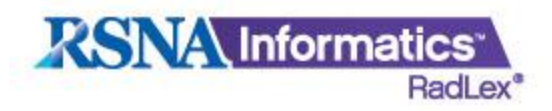

### **COLUMNS**

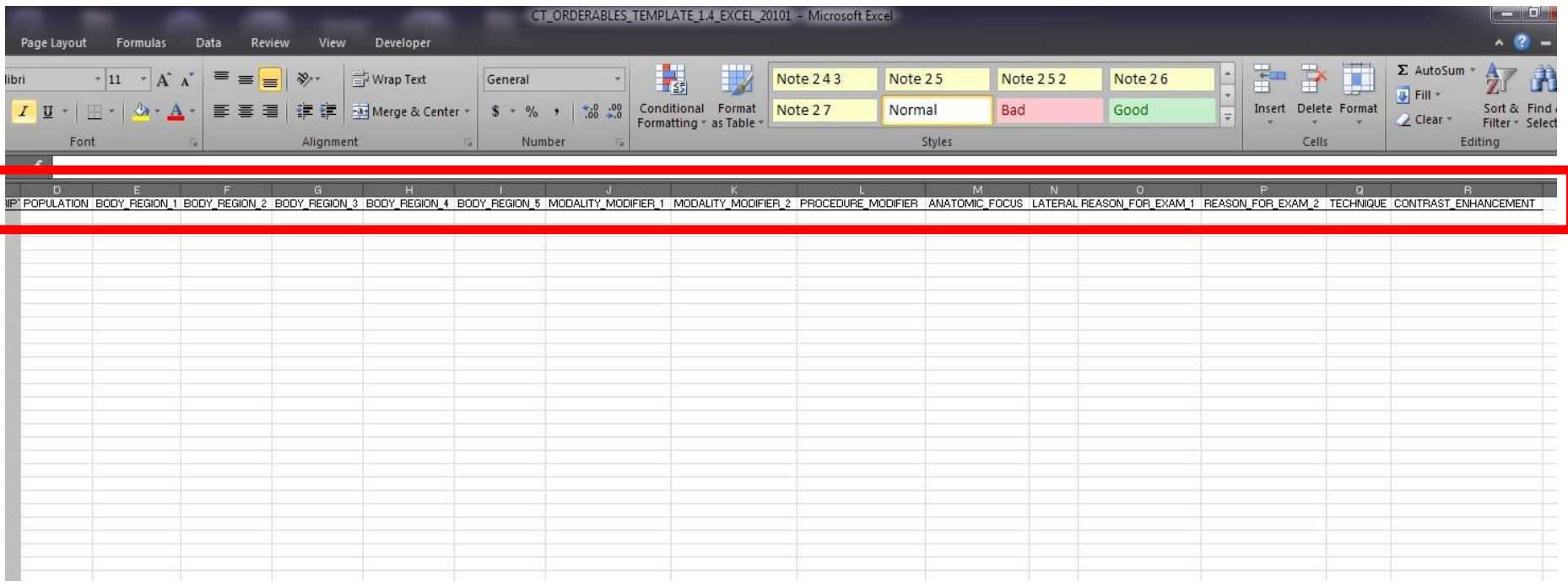

Pick terms from the drop-down boxes from columns "D – R." Note: if a column is not needed leave the box blank.

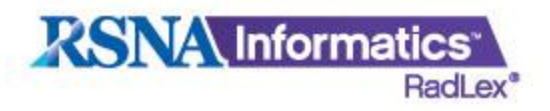

### **POPULATION**

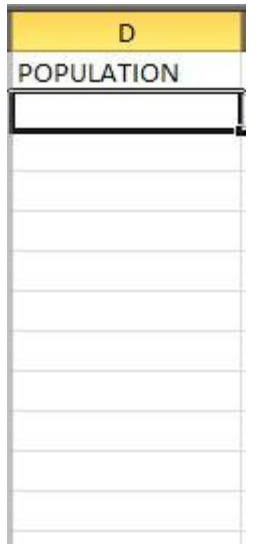

Column "D" is for listing a population other than adult.

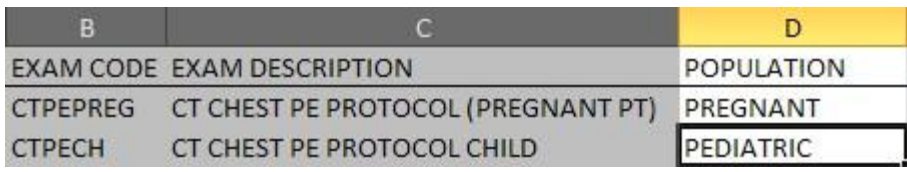

#### Example 1.

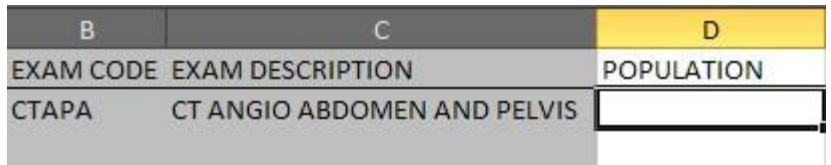

#### Example 2.

In this example the box is left blank because the population is adult.

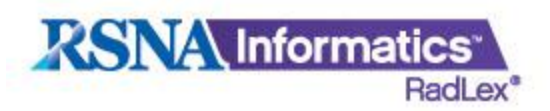

### **BODY REGION**

Columns "E - I" are for listing body regions.

Select body region from the drop-down box under BODY\_REGION\_1. If the exam description lists multiple body regions, use as many of the BODY\_REGION boxes as needed to indicate them all.

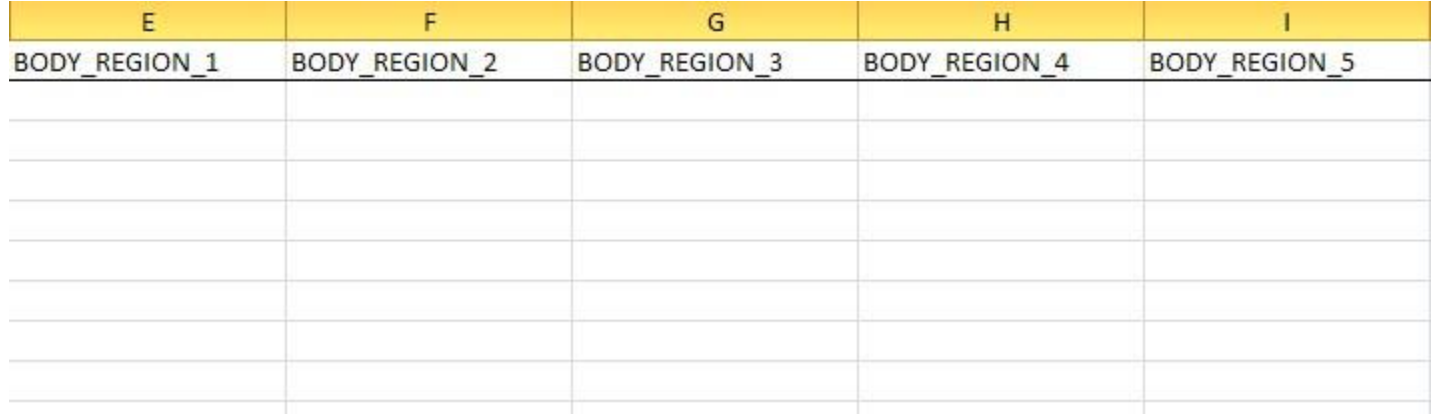

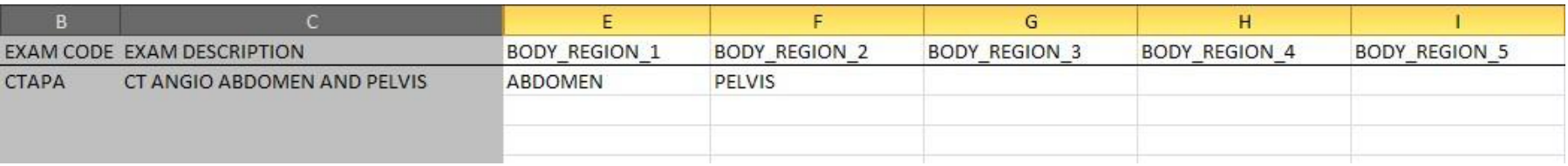

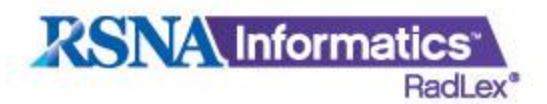

### **MODALITY/PROCEDURE MODIFIER**

From columns J-L select the terms needed to describe the exam.

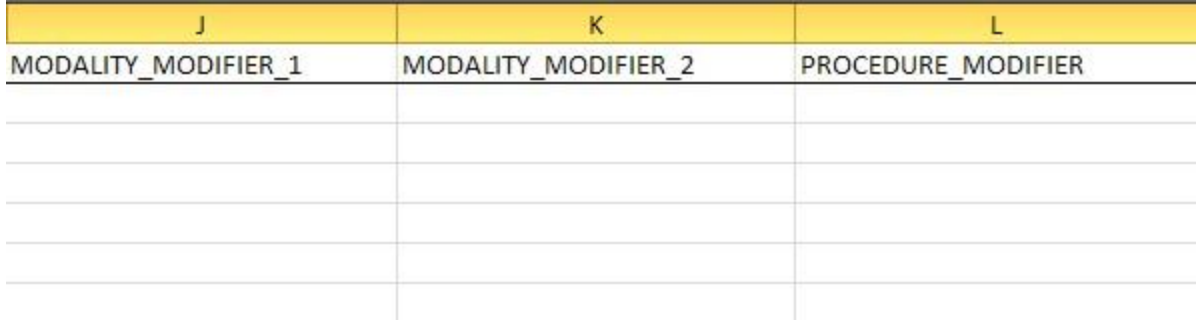

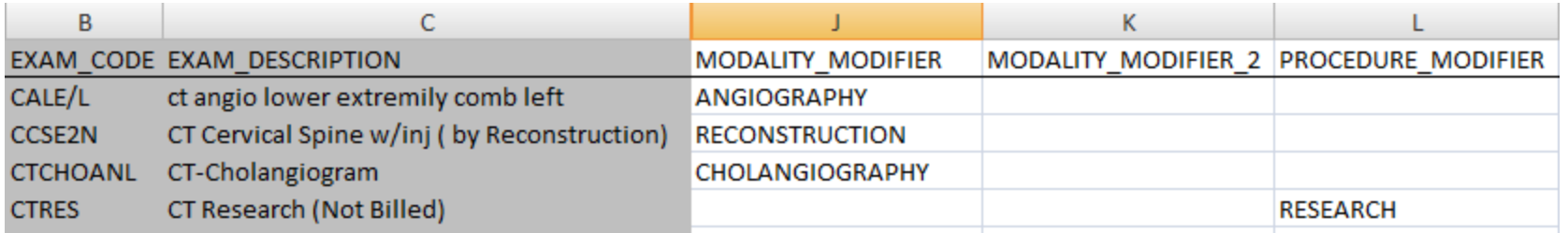

#### Example 1.

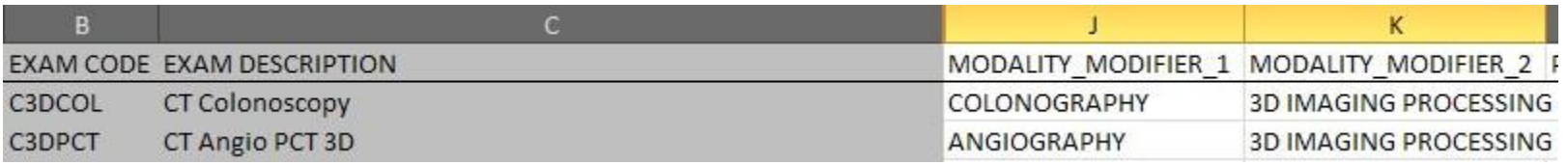

#### Example 2.

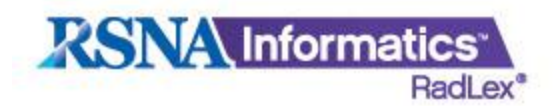

## **ANATOMIC FOCUS**

If the exam has a more specific anatomic focus than the body region, then select it in column "M".

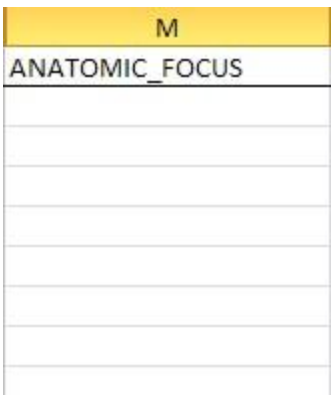

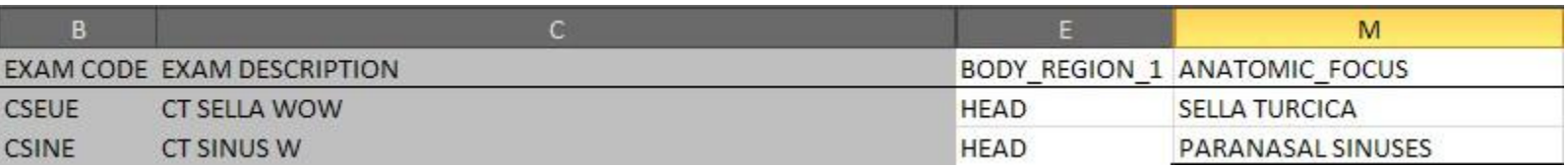

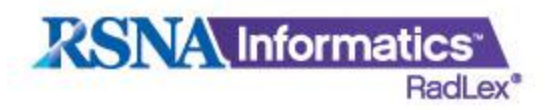

### **LATERALITY**

Column "N" denotes the side on which the scan is performed. For example: Left, Right, or Bilateral.

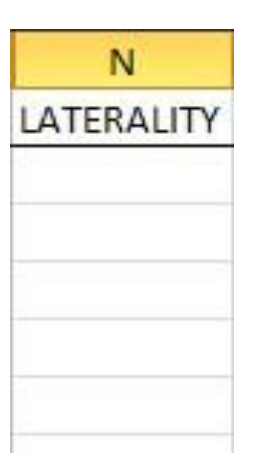

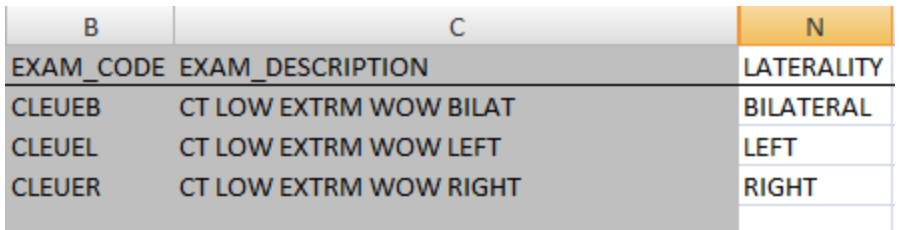

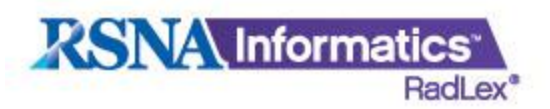

### **REASON FOR EXAM**

Columns "O - P" are for indicating the reason for the exam, when warranted. Examples are "follow-up procedure", "screening", or "procedure".

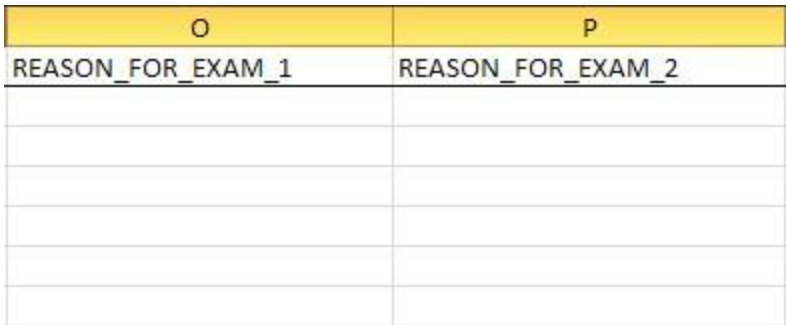

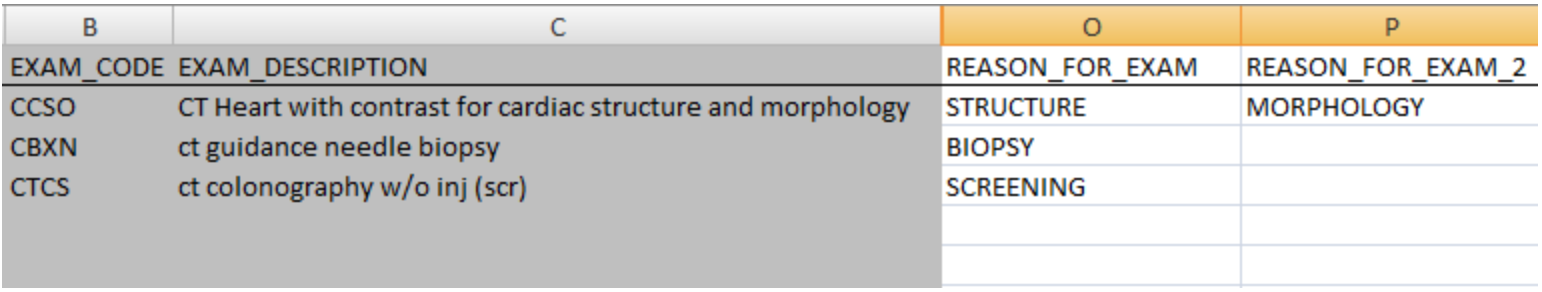

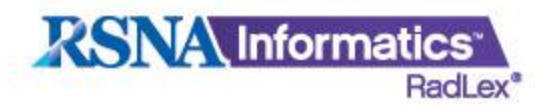

### **TECHNIQUE**

Technique at this time consists of "direct coronal" or "thin section." Pick these terms if needed, otherwise leave the box blank.

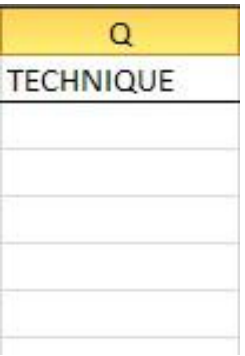

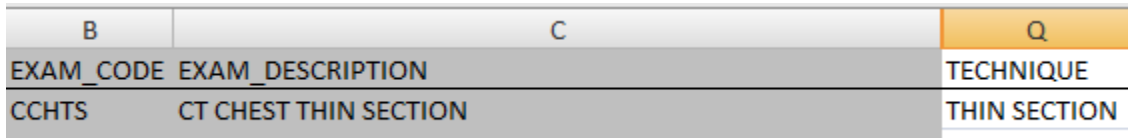

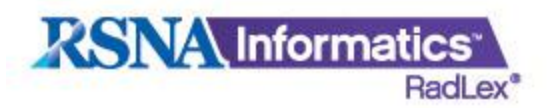

## **CONTRAST ENHANCEMENT**

The last column is to list a term that describes contrast enhancement. For example, if the exam description states with contrast, then "WITH IV CONTRAST" should be chosen.

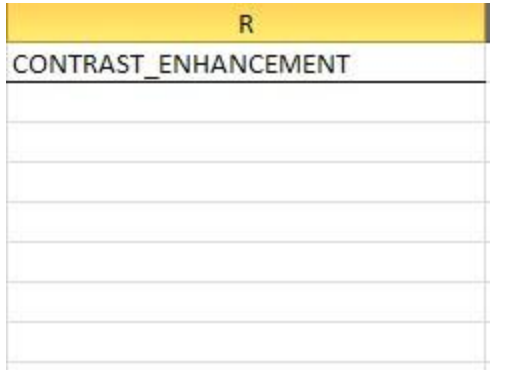

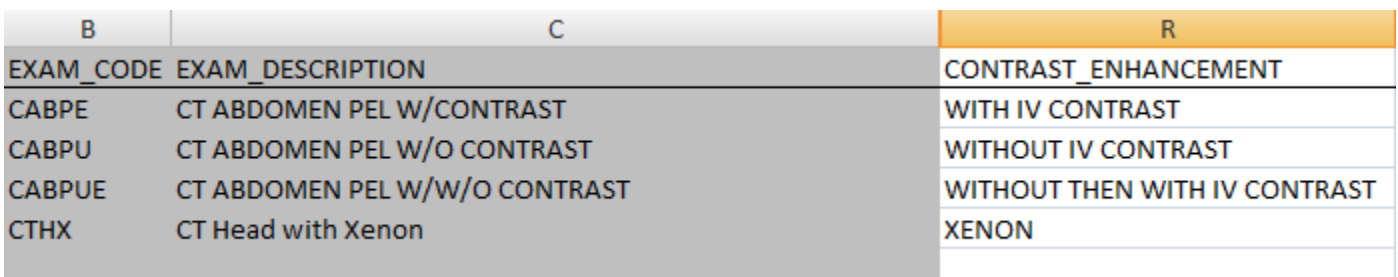

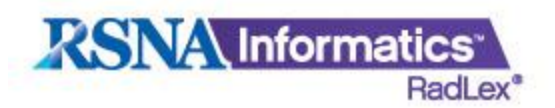

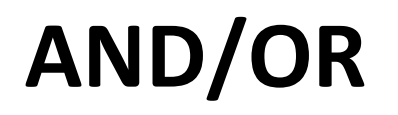

#### If the exam has multiple body regions but they are scanned in the same way, use one line.

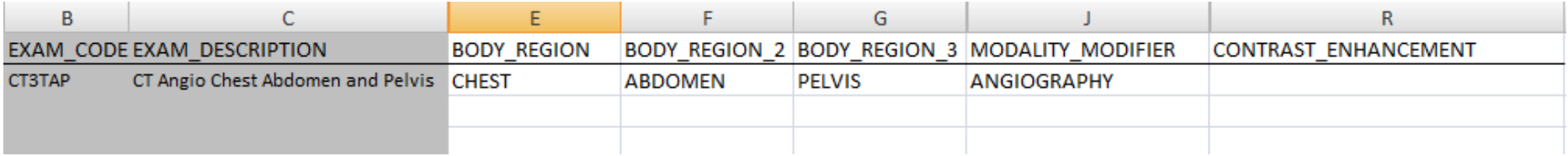

#### If the exams differ in any fashion other than body region, then use multiple lines.

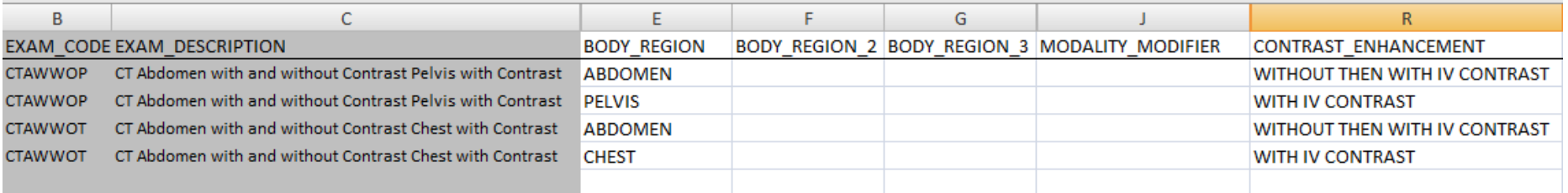

#### If the exams contain multiple anatomic focus entries which use "OR", then use multiple lines.

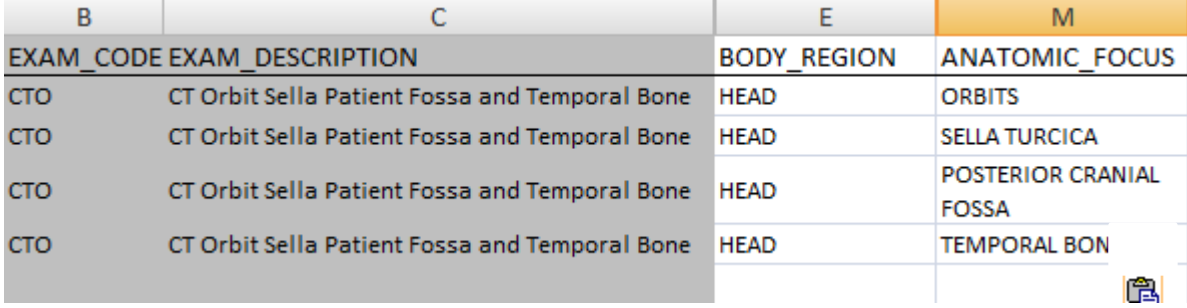

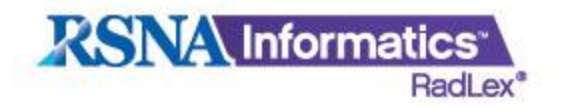

### **UPLOADING TO RSNA**

### To have your spreadsheet uploaded to the RadLex database email Scott Steingall, B.S.R.T. (R)(CT) [Scott.steingall@uphs.upenn.edu](mailto:Scott.steingall@uphs.upenn.edu)

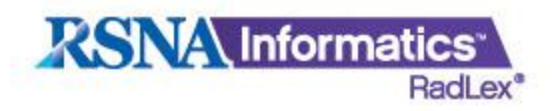

**RPID152** 

RPID238

RPID249

RPID251

CT ABD PELVIS ENTERO W IVCON

CT ABD PELVIS RECTUM W IVCON

CT CHST ABD PELVIS W IVCON

CT CHST ABD W IVCON

### **VIEWING THE RESULTS**

A computed tomography ENTEROGRAPHY procedure focused on the ABDOMEN and PELVIS WITH IV

A computed tomography imaging procedure focused on the RECTUM in the ABDOMEN and PELVIS WITH

A computed tomography imaging procedure focused on the CHEST and ABDOMEN and PELVIS WITH IV

A computed tomography imaging procedure focused on the CHEST and ABDOMEN WITH IV CONTRAST

Go to the Playbook website [\(http://playbook.radlex.org](http://playbook.radlex.org/)) and use the search functions to view the results.

CT ABDOMEN PELVIS ENTEROGRAPHY WITH IV CONTRAST

CT ABDOMEN PELVIS RECTUM WITH IV CONTRAST

CT CHEST ABDOMEN PELVIS WITH IV CONTRAST

CT CHEST ABDOMEN WITH IV CONTRAST

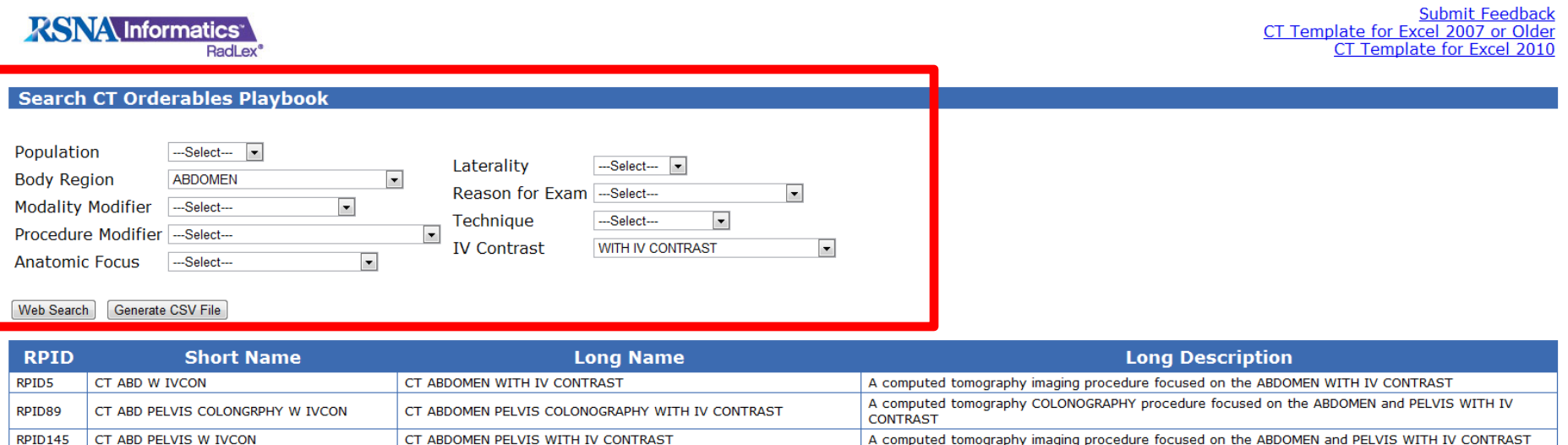

**CONTRAST** 

**CONTRAST** 

**IV CONTRAST** 

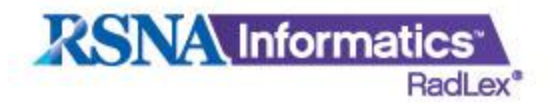

## **DOWNLOADING A CSV COPY**

To generate a .CSV file of the search results click on the "Generate CSV File button.

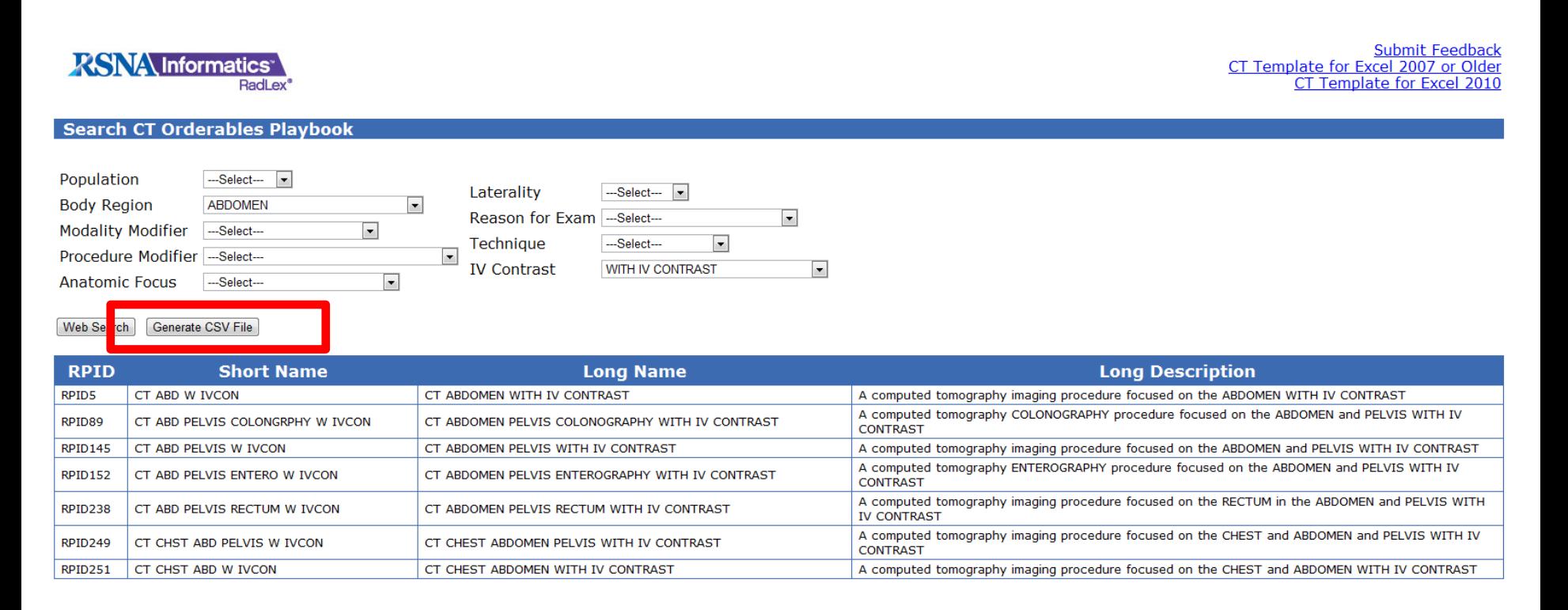

#### A prompt will be displayed so the file can be saved.

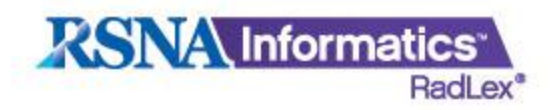

### **SUPPORT**

For help with filling out the spreadsheet or issues with the Playbook templates please contact:

Scott Steingall, B.S., R.T. (R)(CT) RadLex Playbook Curator RSNA Office: (215) 662-7570 Cell: (215) 200-5604 [scott.steingal@uphs.upenn.edu](mailto:scott.steingal@uphs.upenn.edu)